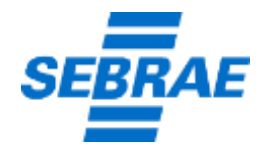

#### **PROCESSO SELETIVO SEBRAE 02/2023**

#### **1. PROVA OBJETIVA**

1.1 A etapa de prova objetiva será online e contará com questões objetivas, com base nos conteúdos disponibilizados nas normas do processo seletivo. Todos os cargos irão realizar a prova objetiva.

#### **- DATA DA AVALIAÇÃO ONLINE: 19/11/2023**

#### **- HORÁRIO DE INÍCIO: 08h00 (Horário de Brasília)**

#### **- LIMITE DE TOLERÂNCIA PARA INÍCIO DA PROVA: 08h20 (Horário de Brasília)**

# **2. PROVA DISCURSIVA**

2.1 A etapa de prova discursiva será online e contará comquestões argumentativas, combase nos conteúdos disponibilizados nas normas do processo seletivo. Somente os cargos de Analista II e Analista III irão realizar a prova discursiva.

#### **- DATA DA AVALIAÇÃO ONLINE: 19/11/2023**

#### **- HORÁRIO DE INÍCIO: 13h00 (Horário de Brasília)**

#### **- LIMITE DE TOLERÂNCIA PARA INÍCIO DA PROVA: 13h20 (Horário de Brasília)**

# **3. Regras e recomendações para realização:**

Seguem abaixo orientações e recomendações. Leia com muita atenção todas as informações disponibilizadas nesse comunicado.

3.1 O acesso à prova ocorrerá com login e senha individual, que será enviado pelo sistema eletrônico da prova, no e-mail cadastrado na inscrição do site do seletivo.

3.2 Orientamos que você escolha um local calmo, que lhe permita fazer a prova sem interrupções e distrações e com boa conexão de internet.

#### **3.3 Utilizar computador ou notebook, com sistema operacional Windows 10 ou superior, ou MacOS.**

#### **3.4 Utilizar Navegador: Mozilla Firefox ou Google Chrome - versões mais atualizadas. Não utilizar: Computador com sistema operacional Linux ou demais.**

3.5 Lembre-se de que a validação de seu acesso deve ser feita com antecedência, mas que a prova estará disponível apenas no horário e dia previamente informados.

3.6 Não é permitido realizar a prova por meios eletrônicos como *tablets, iPads* **e celulares**, apenas através de **Notebooks e Computadores de mesa com webcam e microfone em bom funcionamento**. Organize-se para isto.

3.7 Caso esteja com a página da prova aberta antes do início da aplicação, deve-se atualizar a página do site quando se iniciar a aplicação. Por exemplo, se você acessar a página de prova online às 07h40 e aguardar o início da aplicação, deve atualizar a página às 08h00 para iniciar a prova.

3.8 Caso o sistema detecte qualquer instabilidade ou problema com seus equipamentos a prova será paralisada e você terá que acessar novamente a plataforma, caso persista o problema o candidato não conseguirá realizar a etapa.

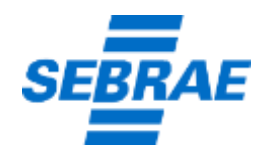

3.9 Garanta que seu computador esteja conectado a uma fonte de energia, a fim de que não tenha a prova interrompida ou anulada por algum problema de bateria baixa ou interrupção.

3.10 Não nos responsabilizamos por eventual instabilidade de acesso devido a alguma falha de conexão do candidato com a internet, que pode inclusive levar à anulação da prova do candidato.

3.11 Não é permitido sair do ambiente da prova após o início da mesma, portanto, quando você iniciar sua avaliação deverá conclui-la em um único acesso.

3.12 É proibido qualquer meio de consulta ou saída da aba da prova durante a realização do teste e, caso ocorra qualquer pesquisa em sites de busca, o sistema identificará e poderá anular a prova com consequente exclusão do candidato do processo seletivo.

3.13 É proibido qualquer meio de consulta físico. Fica proibido também se ausentar no momento da realização da prova. Qualquer interferência de terceiros será motivo de anulação da prova.

3.14 É proibido o uso de fones de ouvidos, headphones, ou similares durante a realização da prova.

3.15 Desative todas as notificações com antecedência para que não ocorra nenhum imprevisto e tire todas as permissões dos programas e aplicativos de sobrepor a tela. Desative todas as extensões que podem sobrepor a tela do navegador e qualquer cookie ou pop-up que pode prejudicar o candidato. Não nos responsabilizamos por qualquer configuração da máquina do candidato que gere anulação da prova, verifique com antecedência e corrija qualquer possível comportamento que possa ser prejudicial.

3.16 É necessário para realização da prova conceder todas as permissões que o navegador pedir, caso em algum momento o candidato feche ou negue, é necessário limpar todas as preferências do histórico do navegador e reiniciar o mesmo. Não nos responsabilizamos por provas que não forem iniciadas devido a não permissão de qualquer um dos itens necessários para o início da prova.

**OBS.: É caracterizada saída da aba da prova qualquer clique fora da página de execução do teste,exemplo: aviso de antivírus, mensagem de e-mail novo, mensagem do Windows ou execução deaplicativos ou janelas em segundo plano e etc.**

# **4. Aplicação da prova:**

4.1 O candidato receberá pelo e-mail cadastrado no sistema de seletivos, um login e senha de acesso ao software(site) de prova.

**4.2 Caso não receba o e-mail com os dados de acesso até o dia 16/11/2023 às 23h59, deverá entrar em contato pelo e-mail de contato do processo seletivo (seletivo@fiema.org.br). Verifique sua caixa de SPAM ou Lixo Eletrônico, caso não encontre o e-mail na caixa de entrada. Reclamações sobre o não envio do email de acesso feitas após às 17h00 do dia 17/11/2023 poderão não ser atendidas devido ao prazo informado.**

4.3 Não nos responsabilizamos por e-mails cadastrados de forma incorreta ou por qualquer outra impossibilidade de acesso ao e-mail cadastrado no ato da inscrição.

**4.4 A prova terá seu início liberado conforme os itens 1 e 2 deste documento, o candidato terá 20 minutos de tolerância para iniciar a sua prova. É importante finalizar a prova, então não saia da tela sem comprovar que a prova foi finalizada pelo sistema.**

4.5 Após os 20 minutos de tolerância, o candidato não terá acesso à prova e será eliminado do processo seletivo.

**4.5 Durante toda a prova, usaremos um sistema de monitoramento antifraude para resguardar a**

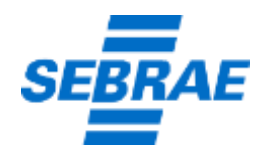

**segurança do processo seletivo. Todos os candidatos terão gravação de tela, áudio e vídeo e serão detectados o uso de aparelhos eletrônicos, presença de outras pessoas em vídeo, conversas e atenção à prova. Se for comprovada qualquer tentativa de fraude ou saída da prova, esta será anulada.**

4.6 Recomendamos que acesse o sistema de provas com pelo menos uma hora de antecedência, no dia da avaliação, para garantia de que seu sinal de internet está estável e você consiga tomar as providências para início da prova dentro do horário estipulado.

4.7 Destacamos que a gestão de tempo para os procedimentos de acesso, conexão estável e realização da prova são de inteira responsabilidade do candidato.

4.8 O suporte técnico não faz a liberação de novo acesso à prova após a anulação desta. Uma vez anulada, não existe possibilidade alguma de retorno à prova.

4.9 Qualquer desrespeito às regras passadas nesse documento poderá levar o candidato a ter a sua prova anulada. É importante estar atento a todas as informações descritas.

# **5. Realização da prova**

- 5.1 Para iniciar a sua avaliação, é necessário possuir boa conexão com a internet e estar com sua câmera e microfones em perfeito funcionamento.
- 5.2 Haverá no site em que a prova será realizada um ícone de ajuda a partir das 07h40 para auxiliar os candidatos que precisarem de ajuda, através de um chat na página da prova.
- 5.3 Recomendamos que faça o teste de conexão de sua webcam através do link https://pt.webcamtests.com/ a fim de que possa realizar os ajustes em seu equipamento, caso o teste acuse que há algum problema.
- 5.4 O botão de iniciar a avaliação está localizado no fim da página, após as instruções que devem ser lidas com calma, e em sua totalidade. Se necessário, leia mais de uma vez para garantir o entendimento dos procedimentos necessários para acesso.
- 5.5 Orientamos que você escolha um local calmo, que lhe permita fazer a prova sem interrupções e distrações e com boa conexão de internet.
- 5.6 Não nos responsabilizamos por eventual instabilidade de acesso devido a alguma falha de conexão do candidato com a internet.
- 5.7 Após a execução da avaliação, sua prova será auditada e poderá ser anulada caso constatado tentativa de fraude/cola.
- 5.8 Não use CTRL+F ou outros atalhos durante a execução da prova.
- 5.9 Não utilize extensões de tela, outros monitores, etc.
- 5.10 Não utilize o navegador Safari ou outros navegadores, pois são incompatíveis com o sistema de provas.
- 5.11 Utilizar navegador Mozilla Firefox ou Chrome versões mais atualizadas.
- 5.12 Não utilizar computador com sistema operacional Linux.
- 5.13 Não use teclado ou calculadora virtual.
- 5.14 Para realizar a prova com mais segurança, mantenha seu navegador com apenas uma aba ABERTA e

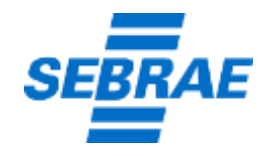

desabilite, obrigatoriamente, a proteção de tela e demais programas que podem ser acionados durante sua prova.

- 5.15 É proibido qualquer meio de consulta durante a realização da prova e, caso ocorra pesquisa em sites de busca, o sistema poderá identificar e anular a prova e, consequentemente, levar à exclusão do candidato do processo seletivo.
- 5.16 Após abrir/visualizar alguma questão você deverá respondê-la, pois ao passar para próxima pergunta o sistema não voltará mais ao item anterior e ela será considerada respondida ou será anulada (se ficar em branco).
- 5.17 Caso precise desmarcar sua resposta, dê um novo clique no item e, na sequência, escolha a nova alternativa.

#### **6. Tela de acesso**

6.1 Ao acessar a tela de permissão, clique no botão verde "INICIAR MONITORAMENTO", conforme recorte de tela abaixo.

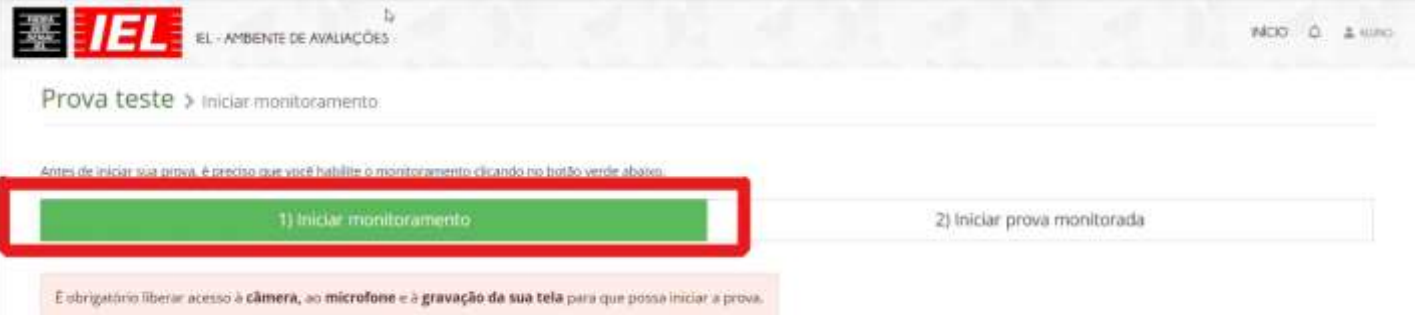

6.2 Após isso autorize o uso da câmera e microfone clicando em "PERMITIR" conforme o recorte de tela abaixo:

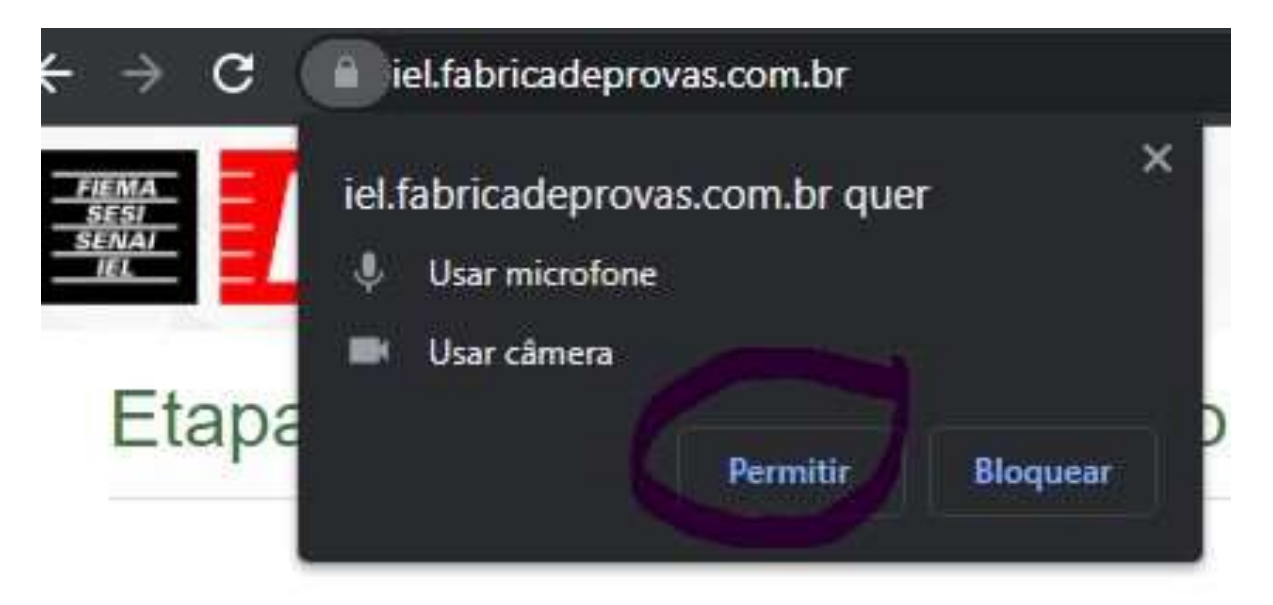

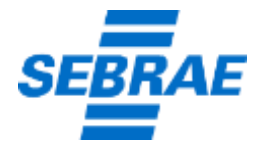

# 6.3 Após permitir clique em compartilhar a tela na opção "TELA CHEIA" conforme recorte de tela abaixo:

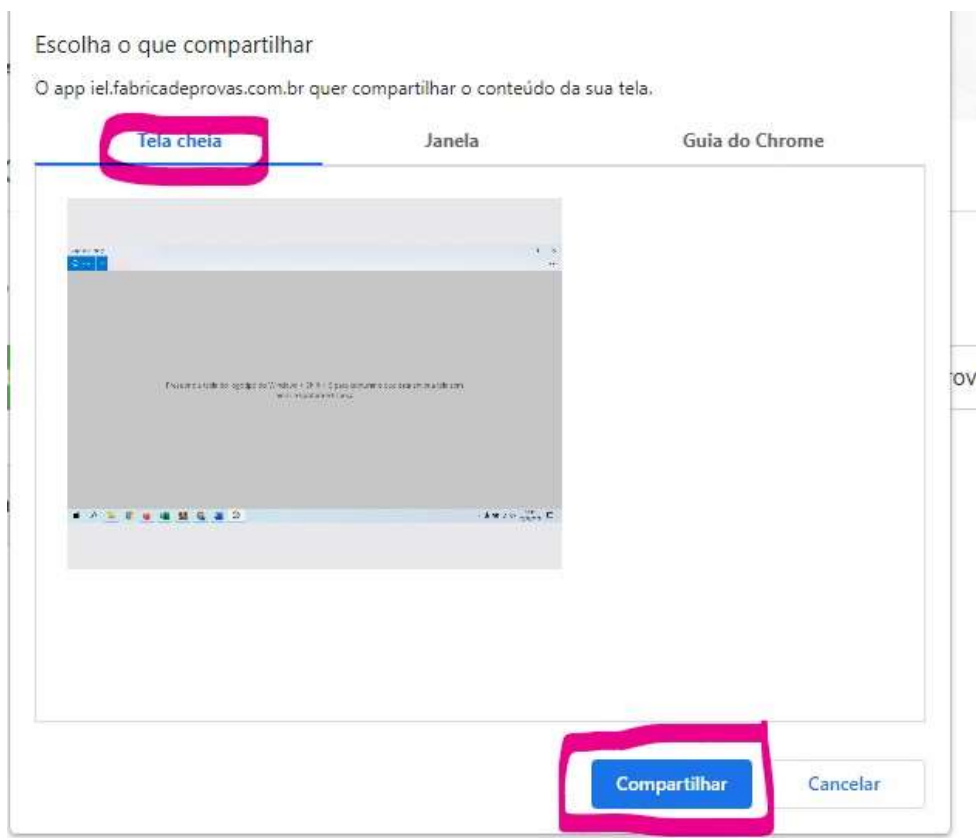

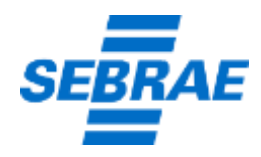

6.4 Caso você não clique na tela que irá compartilhar o botão "COMPARTILHAR" irá ficar inabilitado conforme recorte de tela abaixo, portanto você deve selecionar aba tela cheia e clicar na tela.

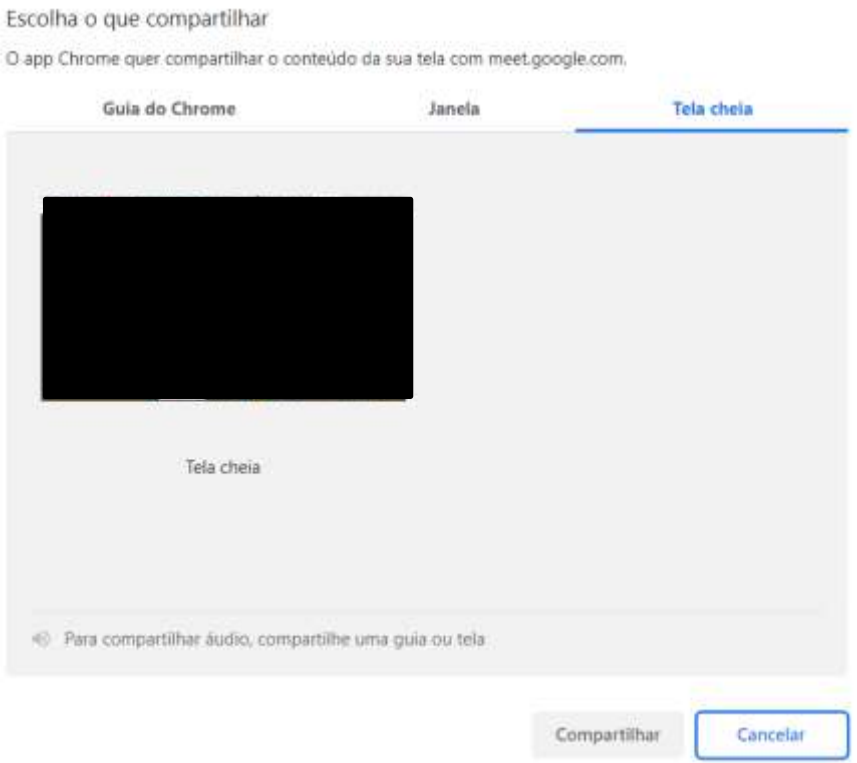

6.5 Após as permissões você terá acesso a prova e terá o tempo disponível conforme as informações das Normas do Processo Seletivo.

> **São Luís, 16 de novembro de 2023 Comissão Organizadora de Processos Seletivos**